## How do I set auto forward in UM@Connect?

You can use **Forwarding** function to forward all your incoming emails automatically to another email account. You can also choose to keep or not to keep a copy of all forwarded emails in your UM@Connect mailbox.

After login to UM@Connect, please

1. Click [**Settings**] (the gear icon) > [**Options**]

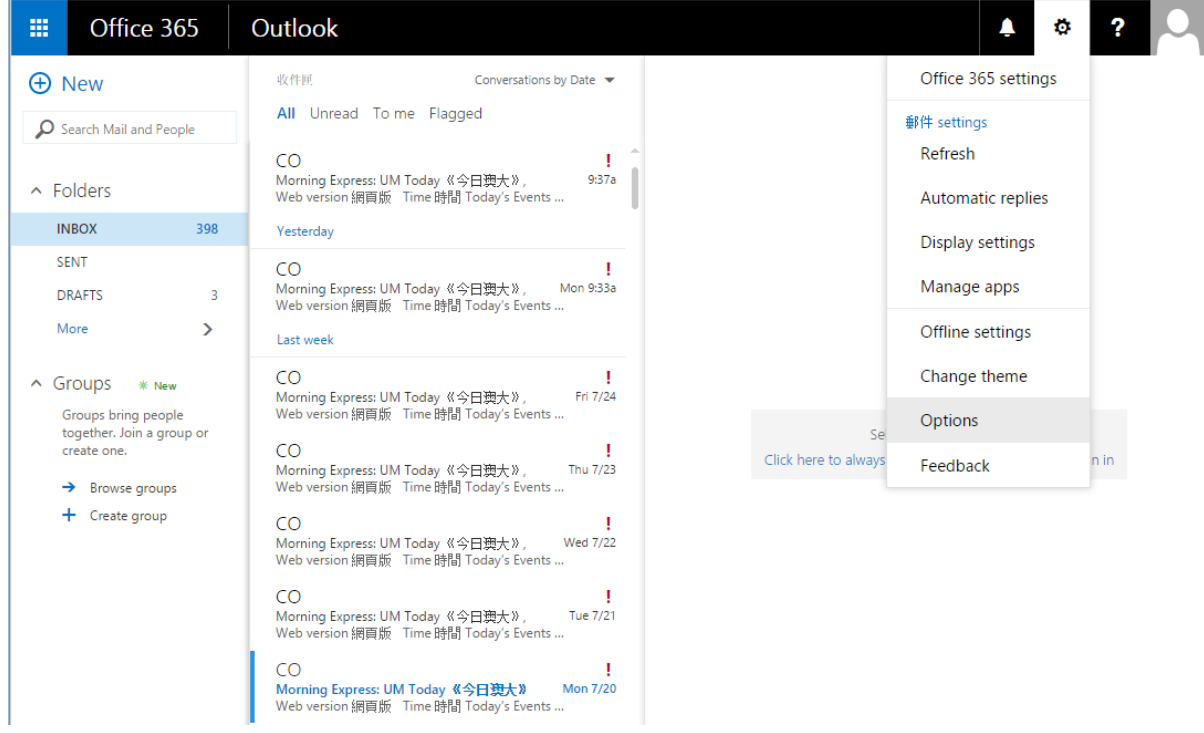

2. Choose [**Forwarding**] under [**Mail**] > [**Accounts**] of the left hand side menu.

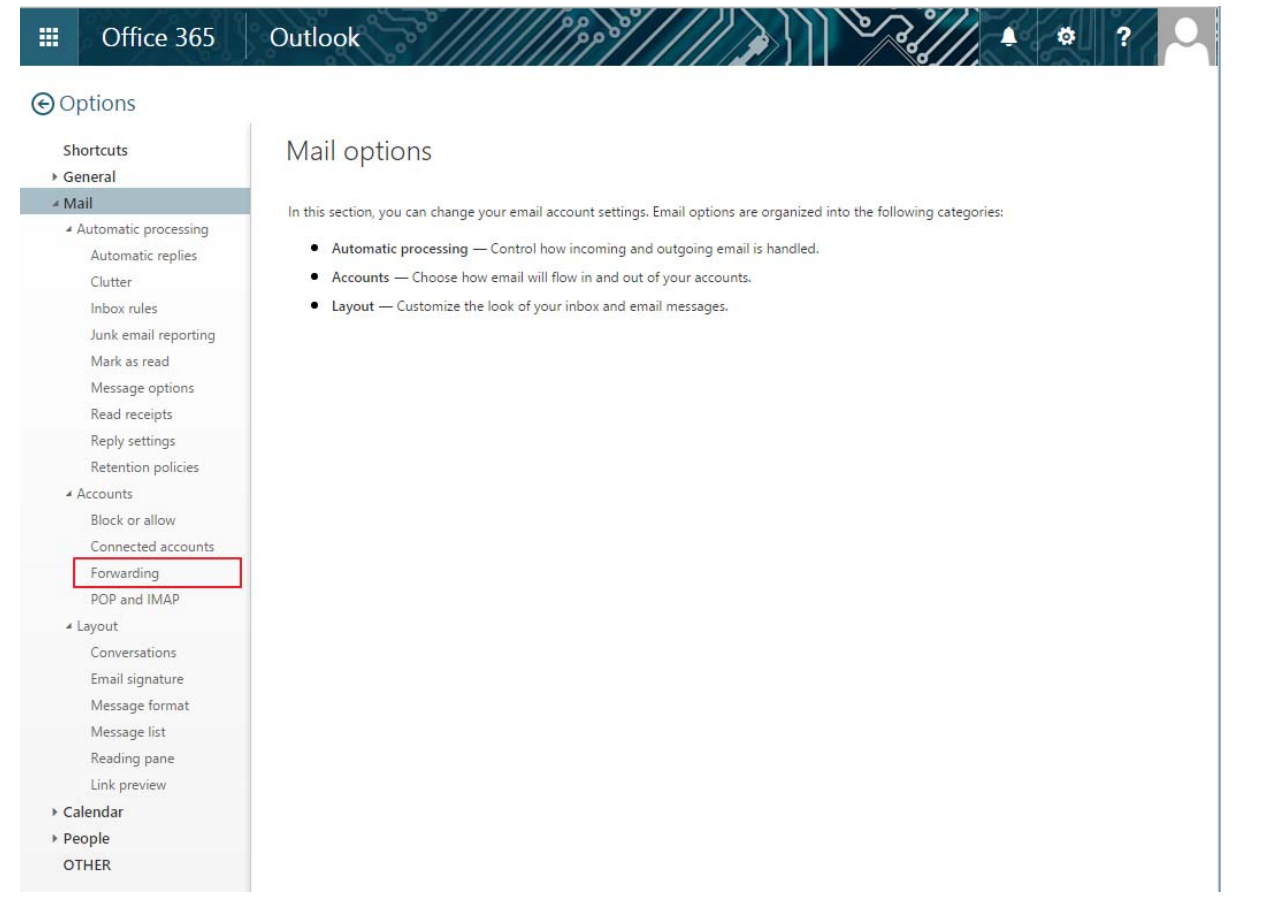

Select **[Start forwarding]** and type in the email address to forward. It is recommended to 3. check the box **[keep a copy of forwarded message]** for keeping a copy of the emails in your UM@Connect mailbox.

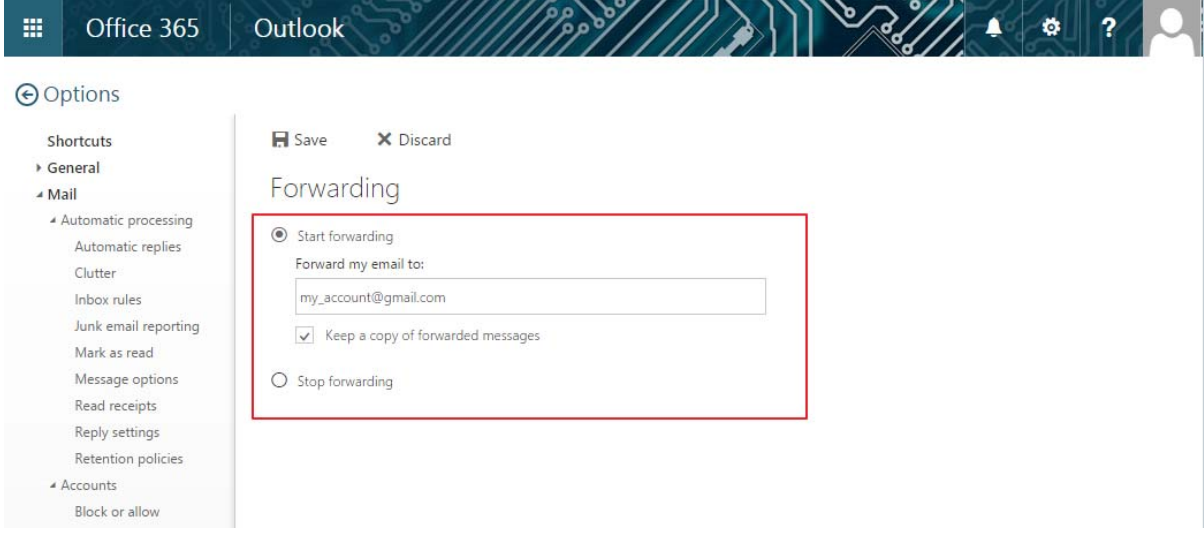

4. Click **[Save]** to complete